## **Certificate Installation**

• Download th[e Digital Certificate](http://www.svias.esn.ac.lk/wp-content/uploads/Downloads/SVIAS%20Root%20CA.cer) from our website.

## **WiFi Setup Guide for Users...**

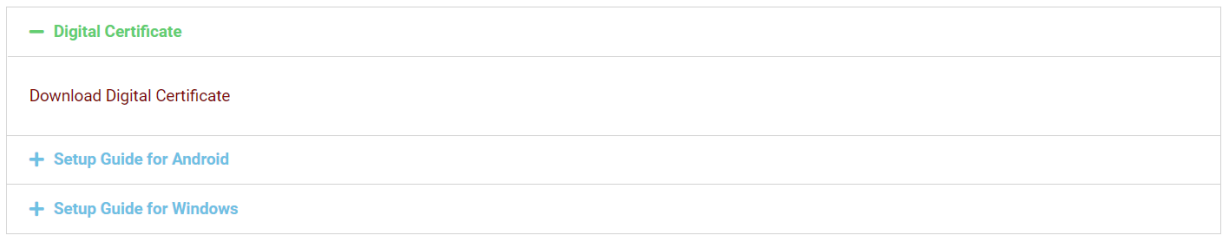

• Open the Digital Certificate called **"SVIAS Root CA"**.

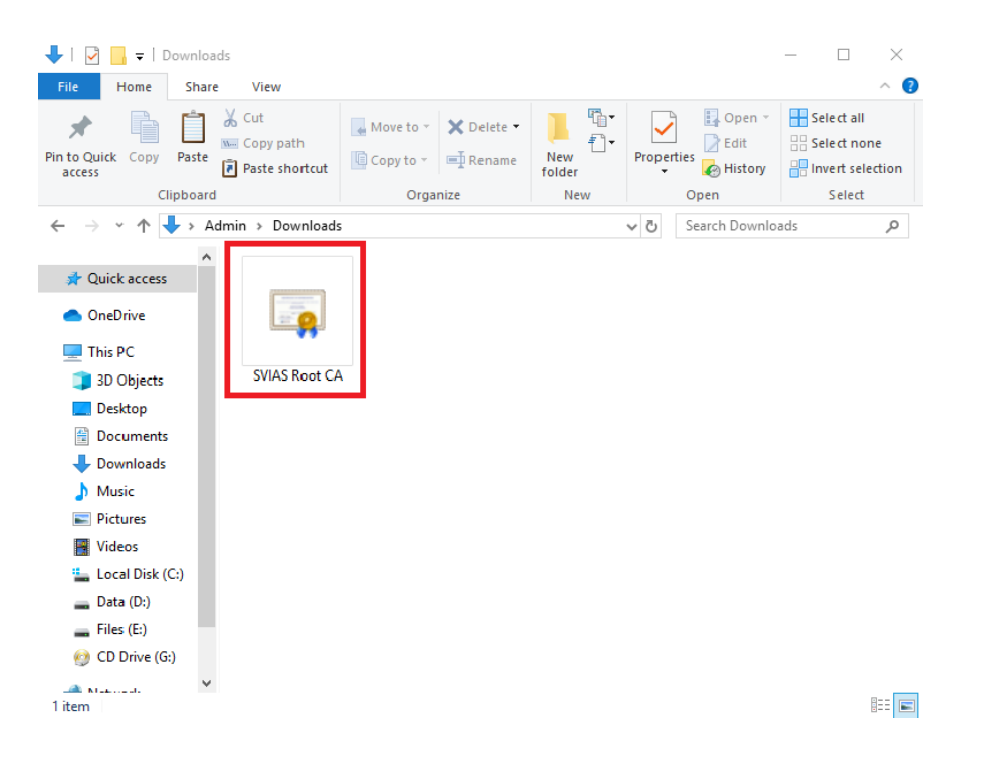

 $1 | P$  a g e

• Click on **Install Certificate**.

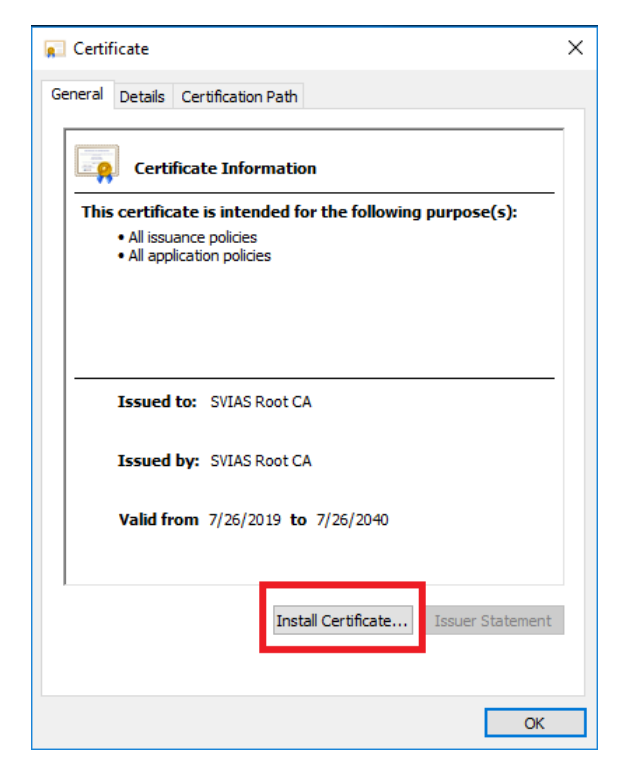

• Select **"Local Machine"** and click **Next**.

Ē

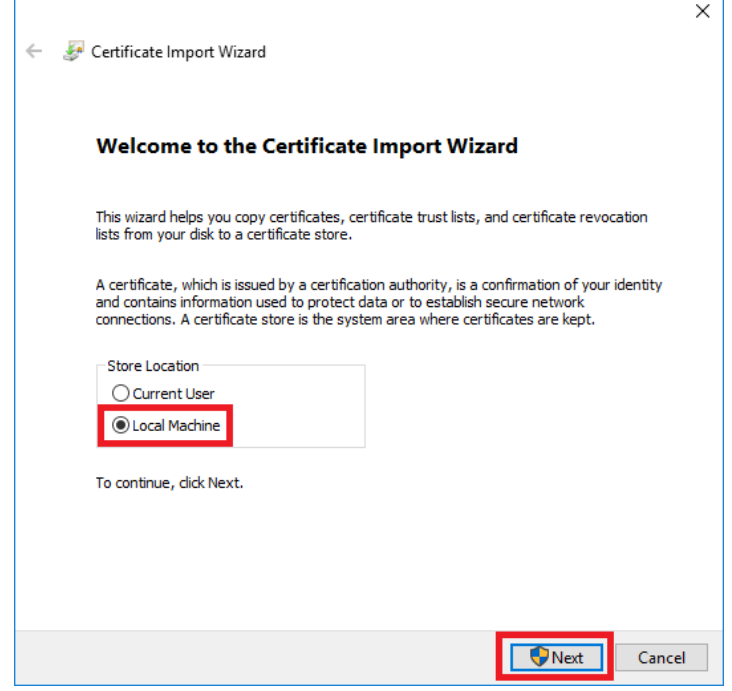

2 | P a g e

• Select **"Place all certificate in the following store"** and click **Browse**.

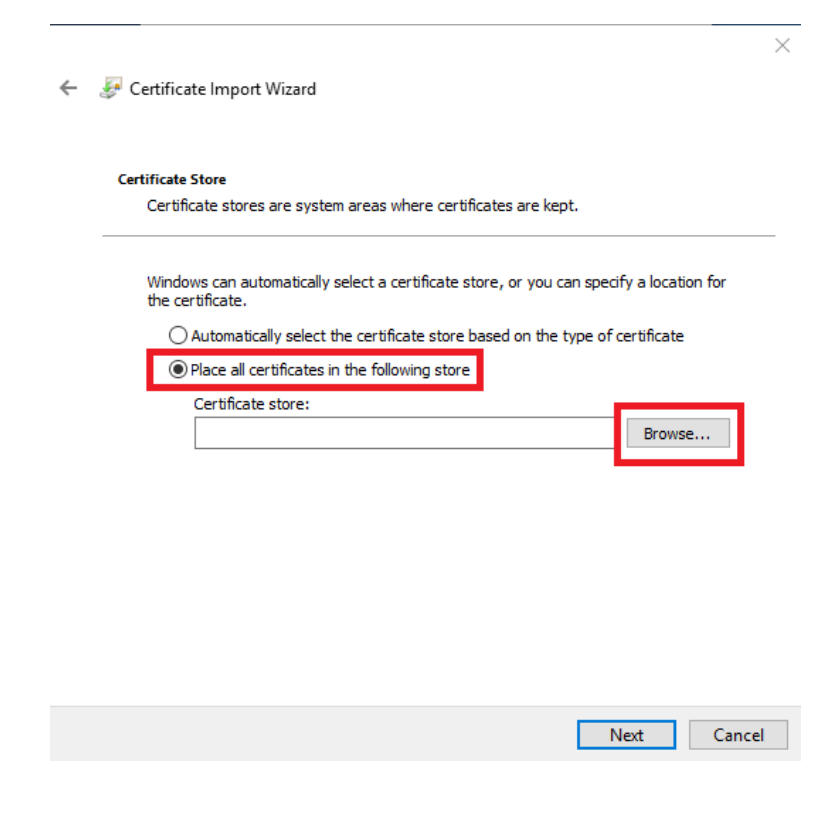

• Select **"Trusted Root Certificate Authorities"** and click **OK**.

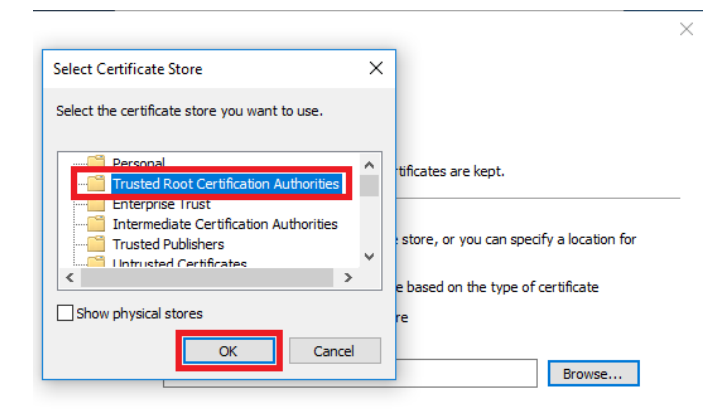

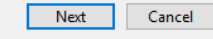

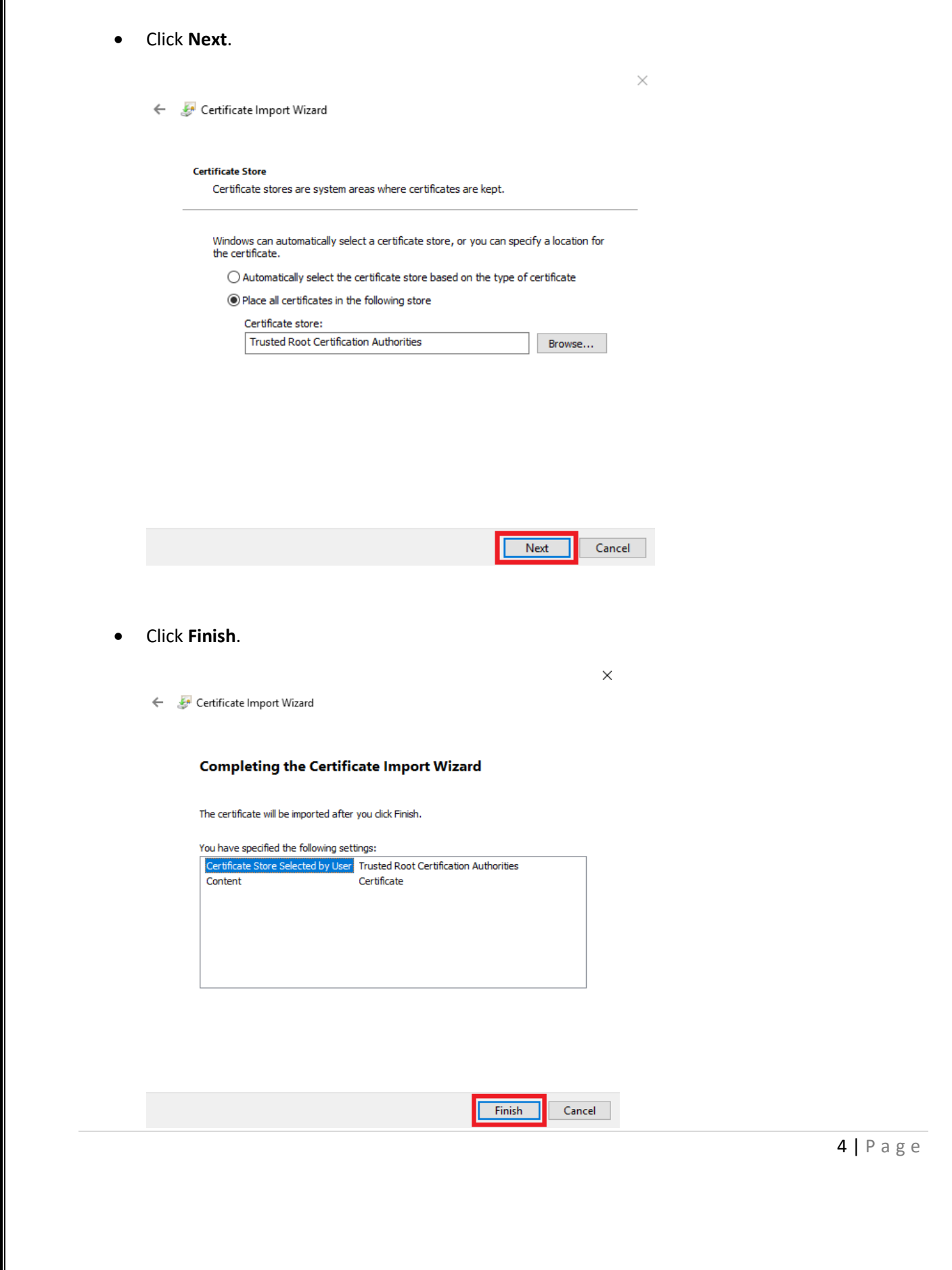

• Click **OK** and **close** Certificate dialog box.

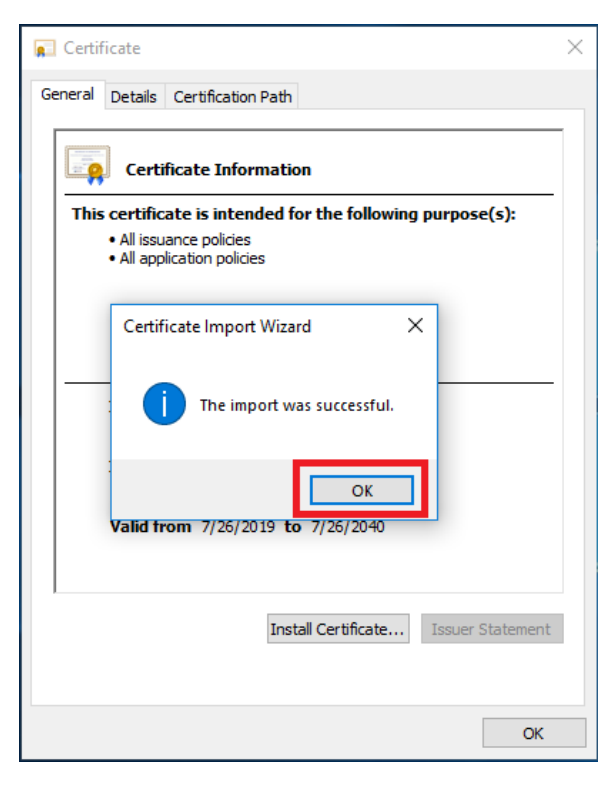

## **Wi-Fi Setup**

- Select Wi-Fi SSID (**"SVIAS Staff"** taken as example).
- Click **Connect**.

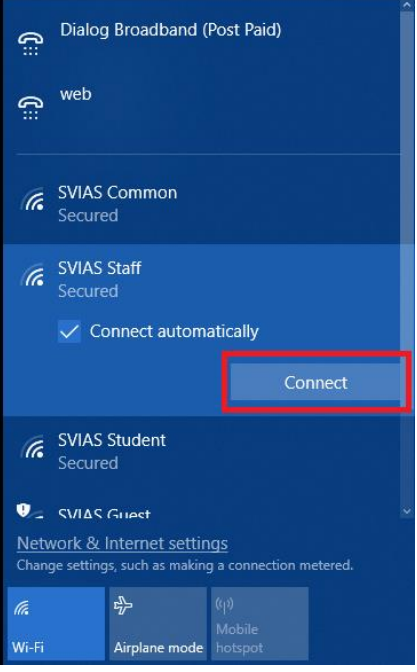

• Enter your **Username** and **Password**, Click **OK**.

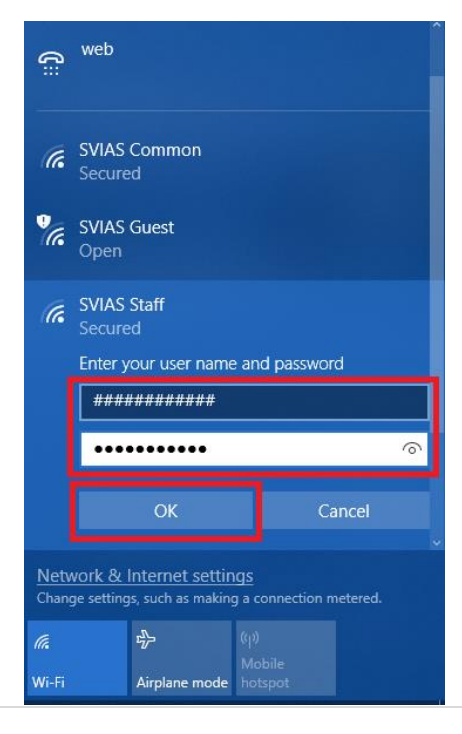

6 | P a g e

• Click **Connect**.

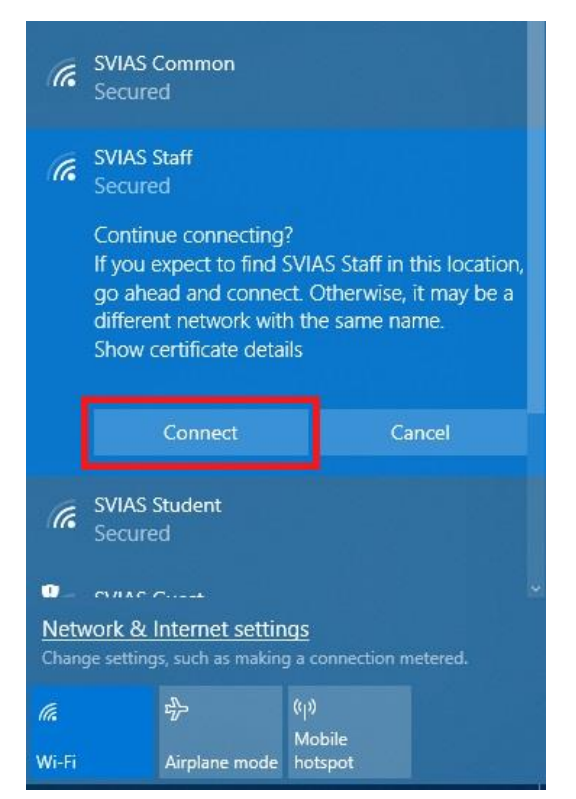